## iPadのスクリーンタイム設定手順書

iPad のスクリーンタイム機能を使って、 個別に iPad の使用制限を設定することができます。

ご家庭の方針にあわせて、 スクリーンタイムを設定 してください。

スクリーンタイムでできること

- 1. iPadの使用を時間帯で制限することができます。
- 2. アプリごとに 1 日当たりの使用時間を制限できます。
- 3. 保護者がスクリーンタイム用のパスワードを設定することで スクリーンタイムで設定した内容を子どもが変更できないよ うに管理できます。

※アプリやWebサイトの使用時間は、学校での使用時間

も含みます。

学校で使用中に制限がかからないように設定をお願いします

スクリーンタイムの設定方法 1.スクリーンタイムを「ON」にする。 • 次の順番にしたがって画面上のボタンをタップしてください。 ① 設定 ◎ >スクリーンタイム>スクリーンタイムをオンにする ②「スクリーンタイム」>続ける ③「このiPad はご自分用ですか、それともお子様用ですか」 >これは子供用のiPadです ④「休止時間」>ご家庭の方針に合わせて時間を設定して下さい。 ⑤「App使用時間の制限」>あとで行う ⑥「コンテンツとプライバシー」>続ける スクリーンタイム serie スクリーンタイム  $\sum_{n=1, n\neq n}$  $\mathbf{B}$  $\bullet$  $\bullet$  $| \mathbf{O} |$ タイムをオンにする **B** an **B** 画知 【10】 サウント  $\Box$ キャンセル  $\overline{C}$  set  $\frac{1}{\pi}$  $\bigcirc$ **g**  $\overline{\mathbf{z}}$  $\boxed{\mathbf{Z}}$  . スクリーンタイム  $\odot -\kappa$ 画面を見ている時間についての詳細情報を見て、管理対象のものに対して<br>制限時間を設定できます。  $\circledcirc$  $\bullet$  $\mathbf{L}$ ■ コントロールセンター  $\boxdot$ AA 画面表示と明るさ  $\overline{\Delta A}$  a **ス 通関レポート**<br>- 画面を見ている時間についての詳細な週間レポートを入り<br>- できます。 ホーム画面とDock ₩ アクセシビリティ  $\bullet$ ・止時間と App 使用時間の制限 **上時間と App 使用時間の制限**<br>居を見ない時間帯を設定したり、管理対象の App カテ:<br>こ対して 1日当たりの使用時間の制限を設定したりする<br>とができます。  $\boxed{G}$ 8 壁紙  $\bullet$ **コ** Siriと検す  $\bullet$ Apple Pencil コンテンツとプライバシーの制限  $\bullet$ -<br>1ンテンツ、ストアでの購入や!<br>-に関する設定を制限できます。  $\omega$ Touch IDとパスコード  $\bullet$ ■ バッテリー  $\blacksquare$ サ プライバシー  $\blacksquare$ 図  $\bigoplus_{\square \subset \forall z \in \bot \vee \bot \subset \text{Appl } \text{Pay}} \square_{\square}$ ② ■ ウォレットと Apple Pay **OHE6+** ■ パスワート  $\Box$   $x = h$  $\overline{p}$   $x - \mu$ 設定 スクリーンタイム スクリーンタイム スクリーンタイム 設定 **EX** Bluetooth **Blueto** <br>スクリーンタイムをオンにする スクリーンタイムをオンにする スクリーンタイムをオンにする 日通知 3 通知 **B** and  $\bullet$ く戻る ■サく戻る  $\Box$ く戻る a s  $\bullet$ g :  $\boxed{8}$  $\boxed{2}$  $\sqrt{2}$ このiPadはご自分用ですか、それと  $Q_{\mathcal{S}}^*$ X もお子様用ですか? 圆 圓 网 お子様のiPad でスクリーンタイムを使用すると、より詳細なペアレンタル<br>コントロールができます。  $\mathbf{B}$ : 休止時間 App使用時間の制限  $\mathbf{B}$ 图: AA<br>EB 画面を見ない時間帯を設定します。制限時間を延長するにはあなたの許可<br>が必要になります。\*電話\*、\*メッセージ\*、およびあなたが使用を許可し<br>た Appは休止時間中も使用可能です。 AA B ■■ 対象とするAppカテゴリの1日当たりの使用時間の制限を設定します。制<br>限を超えて使用時間を延長するにはあなたの許可が必要になります。 ø  $\overline{0}$  $\circledcirc$ ● まべてのAppおよびカテゴリ 8 8  $\bullet$ 開始 (၉) 22:00 O ø  $\blacksquare$ O **D** SNS 終了  $7:00$ Ø Ø  $\mathbf{z}$  $\bigcirc$   $\neq$   $\uparrow$   $\lnot$  $\bullet$ 图  $\bullet$  $\blacksquare$ Ξ ۰  $\mathbf{C}$  $\mathbb{R}$ O あとで行う あとで行う ③ ⑤ ■ウォレットとApple Pay ④

 $\mathbf{r}$   $\kappa z - \kappa$ 

- ⑦「スクリーンタイム・パスコード」を設定します(確認で2回入力します) ※あとで変更可能です。
- ⑧「スクリーンタイム・パスコードの復旧」の設定は、 スクリーンタイム・パスコードを忘れてしまった場合、 自分で復旧するための設定です。Apple IDをお持ちの方は設定を進めます。 お持ちでない方は「キャンセル」をタップし、「スキップ」をタップします。
- ⑨※⑧の復旧の設定をせずにパスコードを忘れてしまい、スクリーンタイム の変更ができなくなった場合は、シリアルナンバーを控えて ヘルプデスク(090-9788-0377)までご連絡ください。

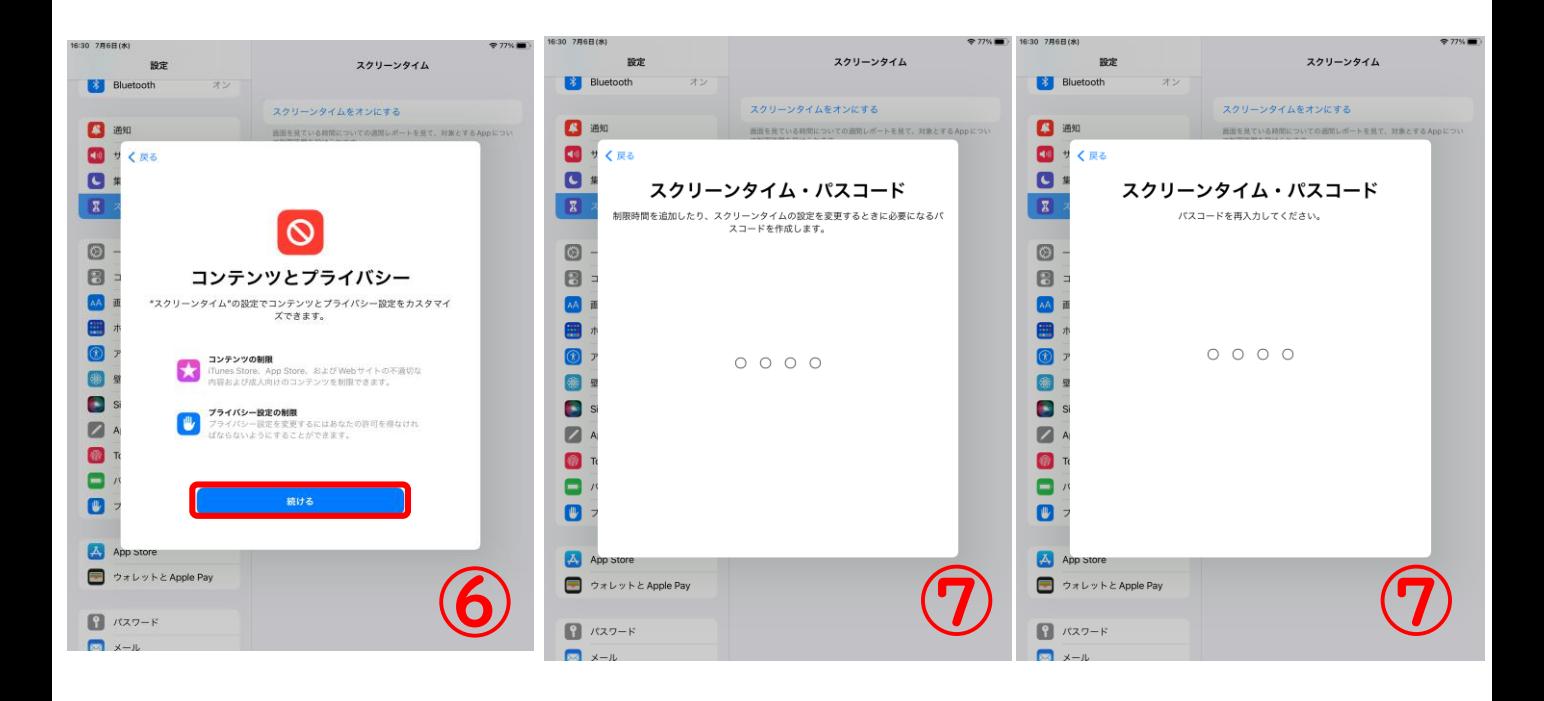

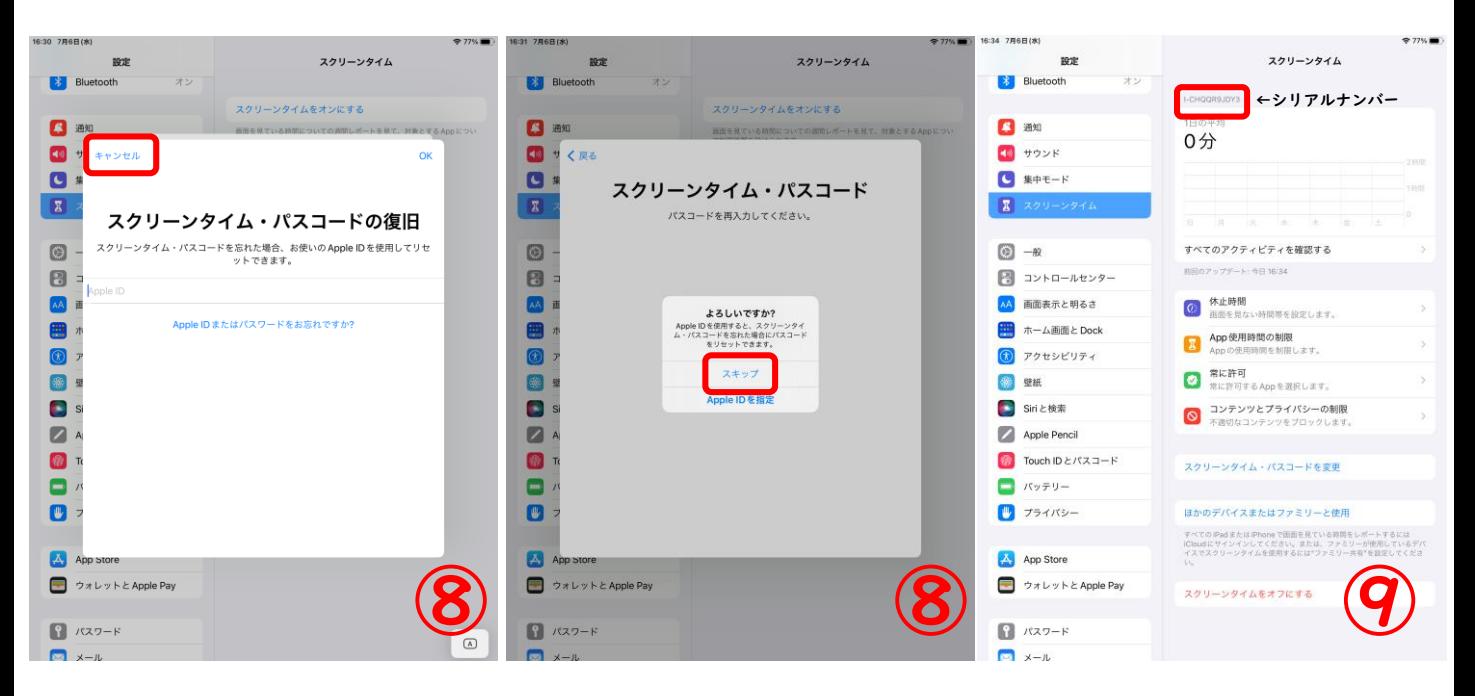